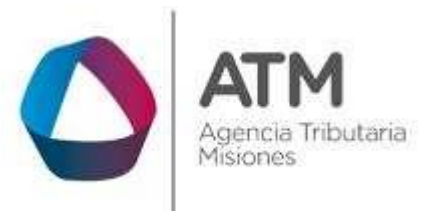

# **Sistema Rentax Manual de Usuario -Planes de Pago RG 49/2020- - Extranet - Con Clave Fiscal**

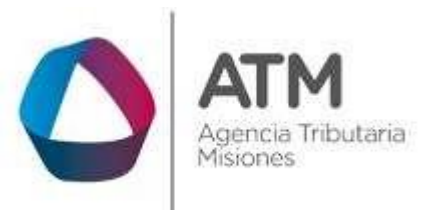

# Índice

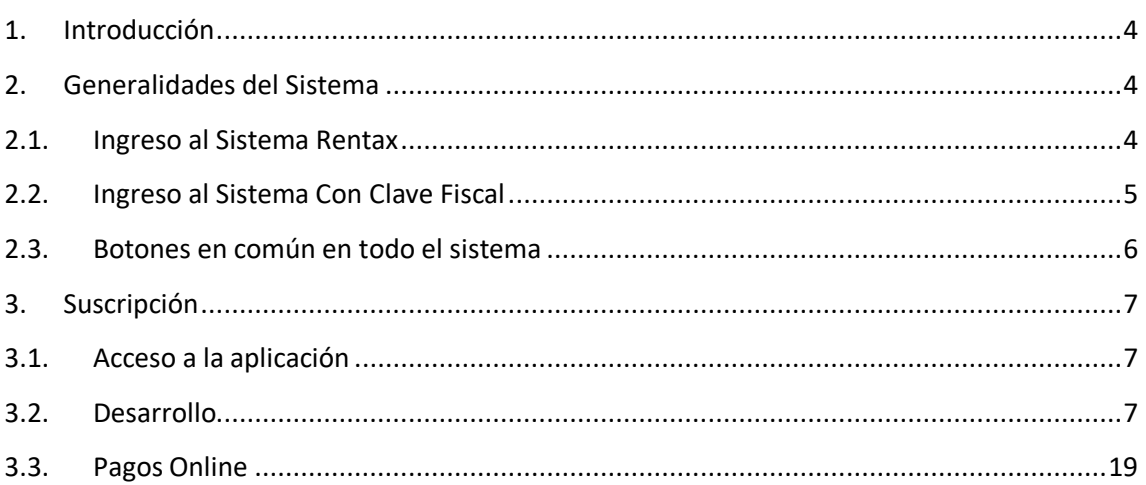

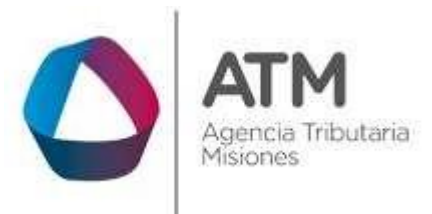

#### **Historial de revisiones del documento**

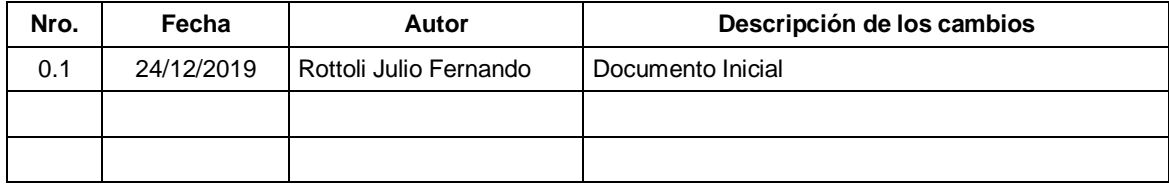

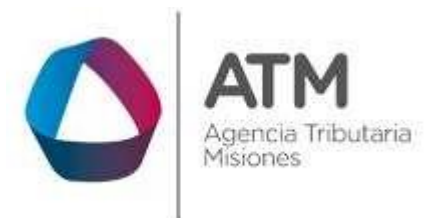

## <span id="page-3-0"></span>**1. Introducción**

El presente documento está dirigido al Contribuyente de la Agencia Tributaria de Misiones (ATM). El mismo pretende brindar información clara y precisa de cómo realizar la suscripción al plan **RG 49/2020** en el Sistema Rentax.

Este Manual de Usuario brindará información de cómo utilizar el módulo Plan de Pago en su modalidad con Clave Fiscal. El mismo contiene imágenes ilustrativas de manera de ser más orientativo para el Usuario final.

# <span id="page-3-1"></span>**2. Generalidades del Sistema**

## <span id="page-3-2"></span>**2.1. Ingreso al Sistema Rentax**

Para dar uso al Sistema Rentax, el Contribuyente deberá ingresar al Sitio Web de ATM desde un Explorador Web: <https://www.atm.misiones.gob.ar/portal/>

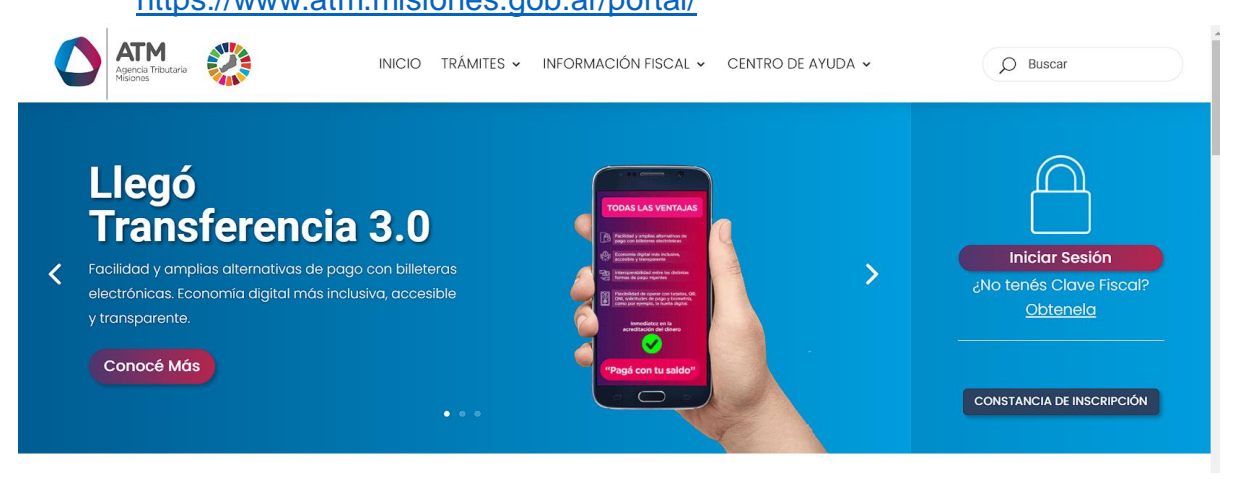

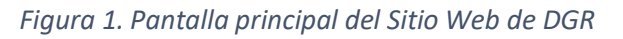

<span id="page-3-3"></span>**NOTA**: se recomienda usar como Explorador Web: Chrome o Firefox.

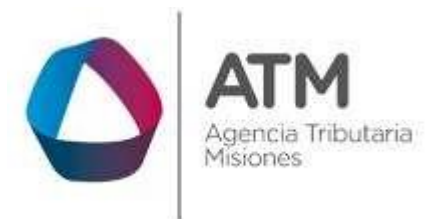

## <span id="page-4-0"></span>**2.2. Ingreso al Sistema Con Clave Fiscal**

Si posee Clave Fiscal tan solo debe dirigir el cursor del ratón sobre la palabra con clave, seguidamente hacer click en la opción "Ingrese con Clave Fiscal".

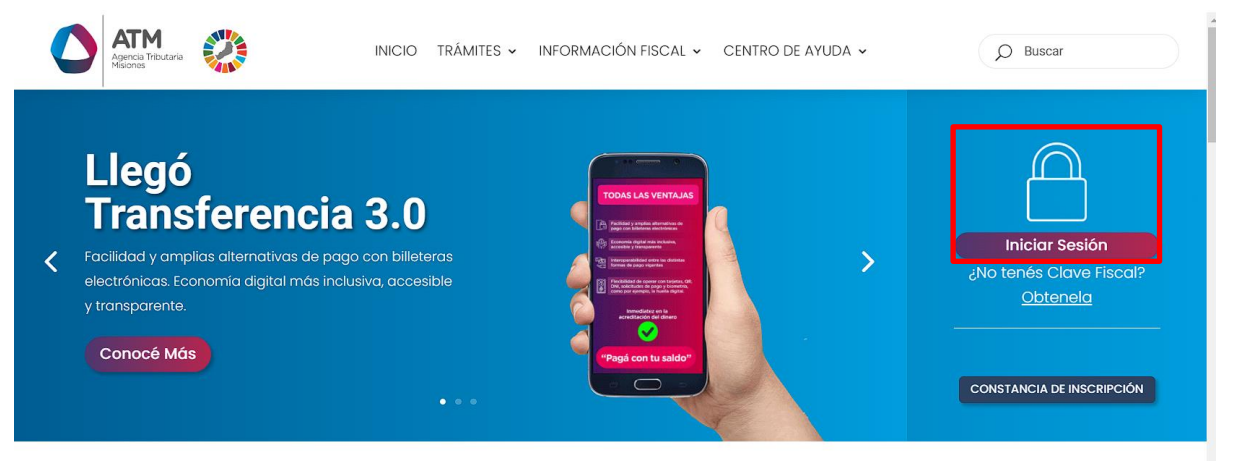

*Figura 2. Botón Usuarios con Clave Fiscal (marcado con cuadro amarillo)*

<span id="page-4-1"></span>Una vez ahí, el Contribuyente deberá hacer un click en "ingrese con su clave fiscal" para ingresar el Usuario y Contraseña (luego de tres intentos fallidos deberá ingresar además el Captcha que proporcione el Sistema). Por último, debe hacer click en el botón "Ingresar".

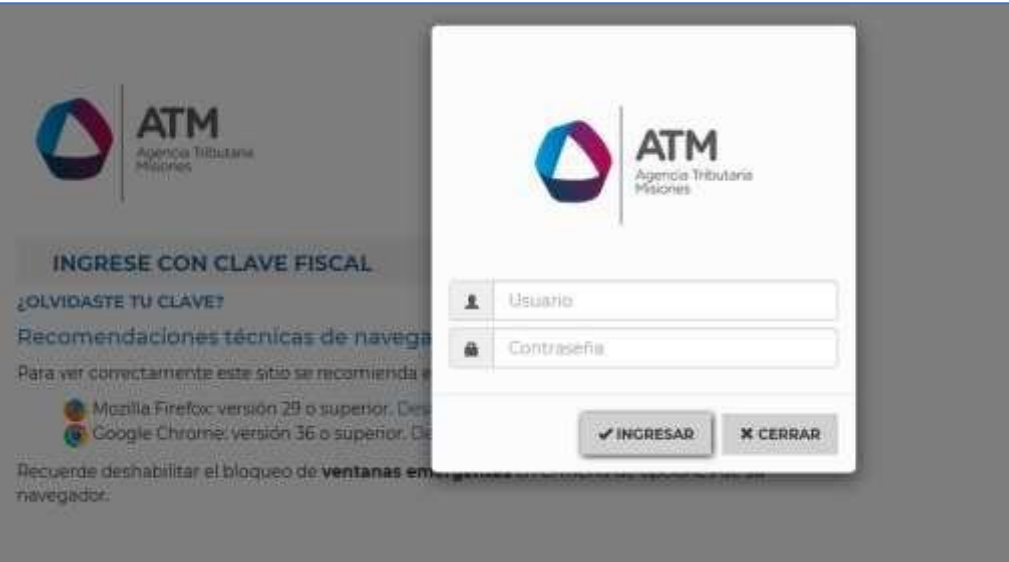

<span id="page-4-2"></span>*Figura 3. Pantalla de Login para ingreso al Sistema Rentax*

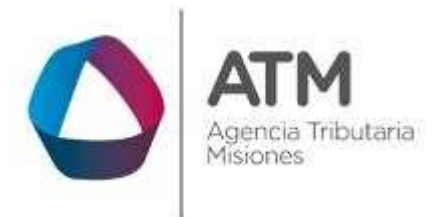

# <span id="page-5-0"></span>**2.3. Botones en común en todo el sistema**

El sistema brinda una serie de botones en común en todas sus pantallas:

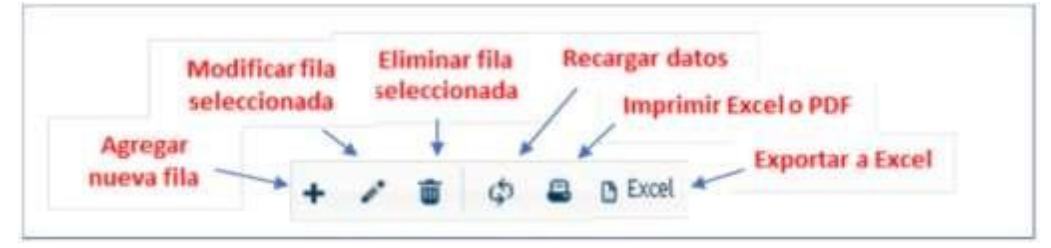

*Figura 4. Botones de manipulación de registros*

- <span id="page-5-1"></span> Botón "Agregar nueva fila": permite agregar un nuevo registro en la grilla de datos.
- Botón "Modificar fila seleccionada": permite editar el registro seleccionado para modificar sus valores.
- Botón "Eliminar fila seleccionada": permite eliminar un registro de la grilla de datos.
- Botón "Recargar datos": permite volver a cargar información en la grilla de datos.
- Botón Imprimir "Excel o PDF": permite migrar los datos que muestre la grilla a una planilla en Excel, o emitirlos en un reporte con formato PDF.
- Botón "Exportar datos a Excel": permite migrar los datos que muestre la grilla a una planilla Excel.

<span id="page-5-2"></span>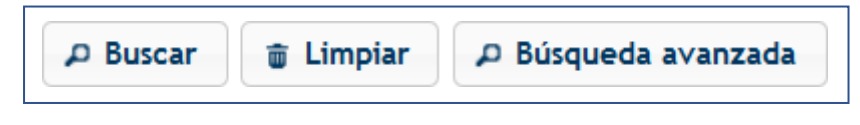

*Figura 5. Botones de búsqueda*

- Botón "Buscar": permite iniciar la búsqueda de datos según el filtro ingresado.
- Botón "Limpiar": permite limpiar los campos del filtro de búsqueda.

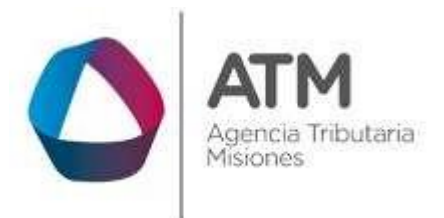

> Botón "Búsqueda avanzada": permite al usuario realizar una búsqueda más específica a través de la utilización de operadores lógicos.

# <span id="page-6-0"></span>**3. Suscripción**

## <span id="page-6-1"></span>**3.1. Acceso a la aplicación**

Extranet  $\rightarrow$  Planes de Pago  $\rightarrow$  Suscripción.

### <span id="page-6-2"></span>**3.2. Desarrollo**

<span id="page-6-3"></span>Ingresar a través de la Extranet. En la solapa Planes de Pago, situarse en el ítem Suscripción:

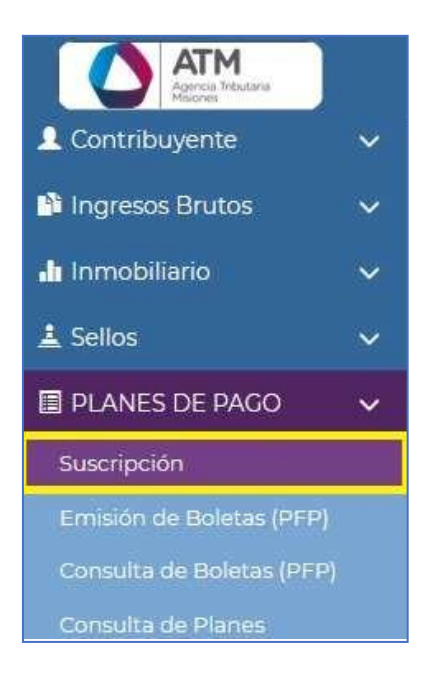

*Figura 6. Acceso a la aplicación*

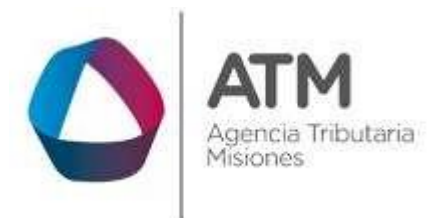

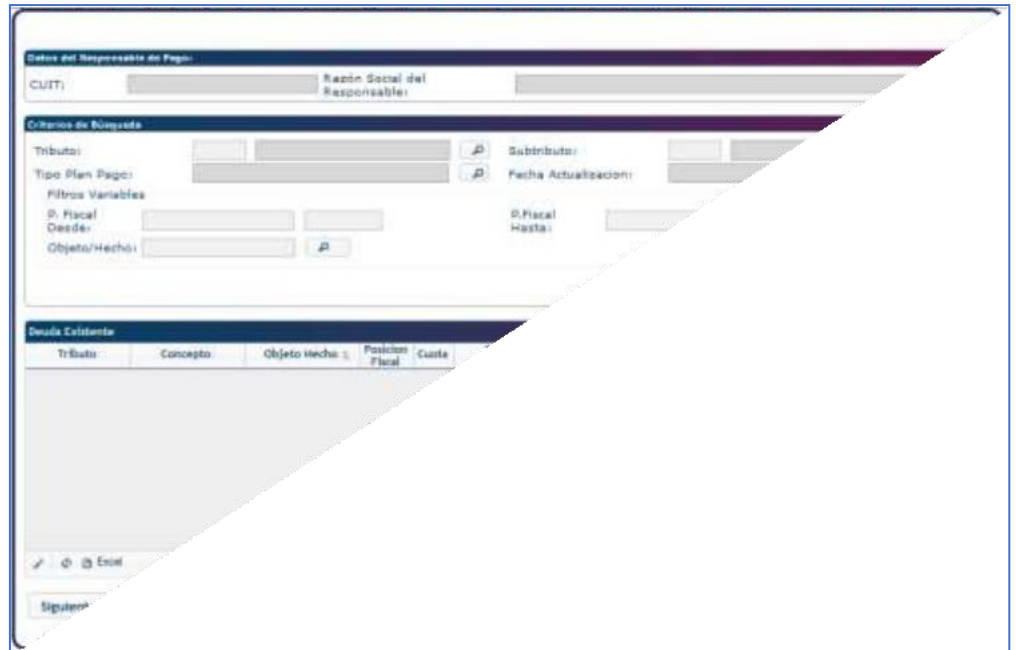

Una vez dentro de la aplicación, visualizará el siguiente menú,

*Figura 7. Menú de la Aplicación.*

<span id="page-7-0"></span>Para comenzar, deberá seleccionar el **Tributo / Subtributo** por el cual confeccionará el plan:

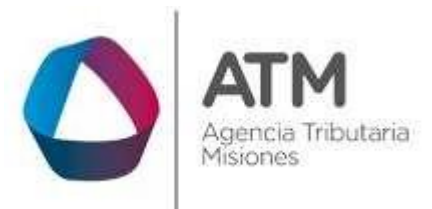

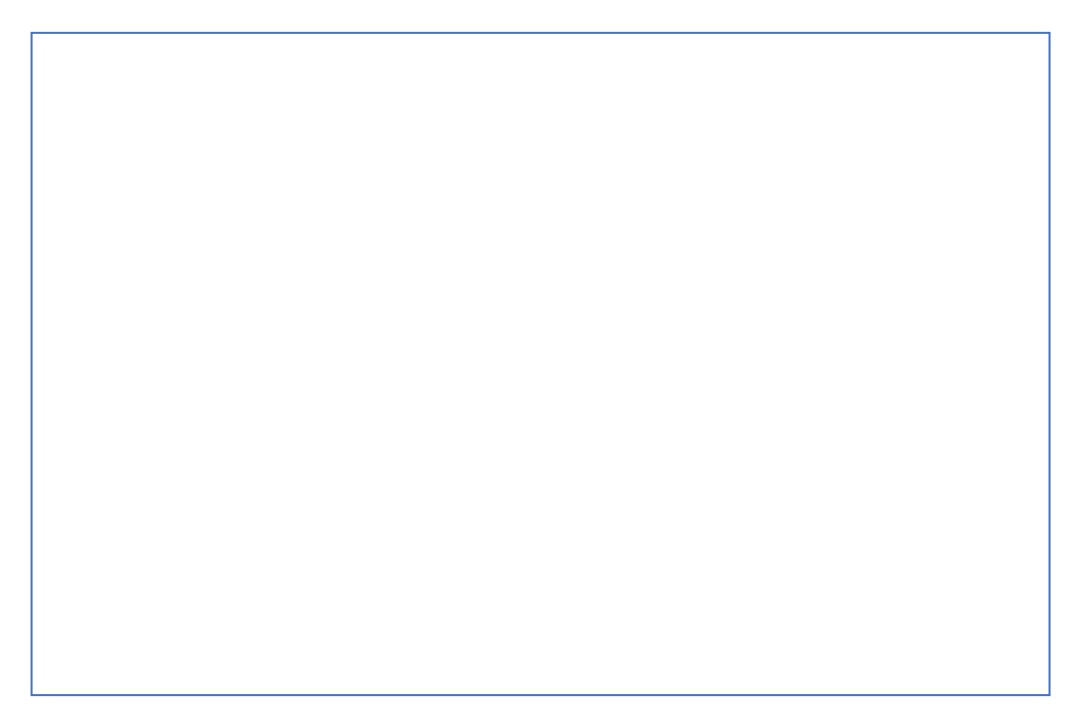

*Figura 8. Selección de Tributo y Subtributo.*

<span id="page-8-0"></span>Una vez designado el tributo y subtributo, seleccione el "**Tipo Plan Pago**":

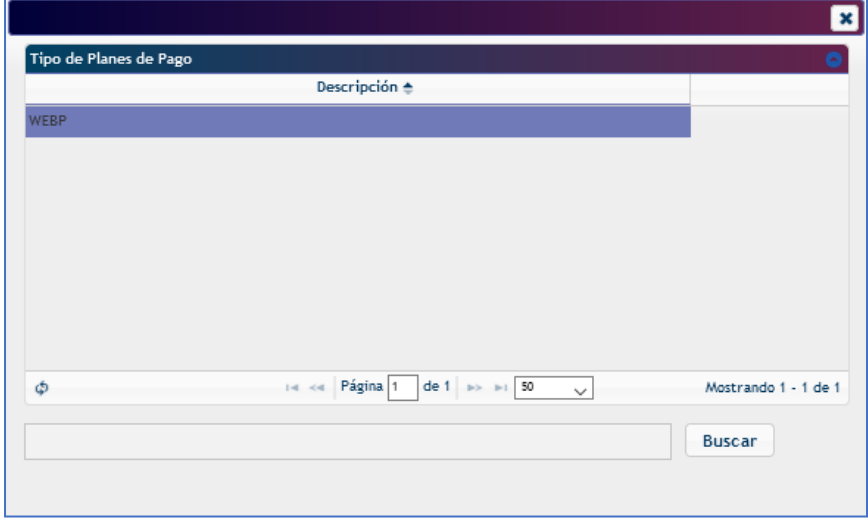

<span id="page-8-1"></span>*Figura 9. Selección de plan WEBP.*

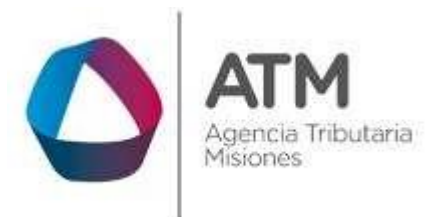

> *El Plan Web Permanente (RG 49/2020): Resultará aplicable a las obligaciones tributarias, intereses, recargos y multas, vencidas al periodo inmediato anterior a la fecha de adhesión, en los siguientes casos*

- *a) Se generen:*
- *1- En la persona del contribuyente y/o responsable.*
- *2- Por extensión de la responsabilidad solidaria.*
- *3- Como agente de percepción y/o retención, por retenciones y/o percepciones no practicadas.*
- *b) Las obligaciones que se encuentren en trámite de determinación de oficio, o de discusión administrativa o judicial.*

## *Quedaran excluidas las siguientes obligaciones:*

- *a) Deudas como agentes de percepción o retención por percepciones y retenciones practicadas y no depositadas.*
- *b) Deudas de tasa forestal.*
- *c) Deudas por Impuesto Inmobiliario cuyos contribuyentes posean inmuebles situados en la Provincia de Misiones cuyo Impuesto Inmobiliario determinado sea superior a los pesos Cien mil (\$100.000).*
- *d) Deudas por planes caducos.*
- *e) Deudas incluidas en facilidades de pagos especiales concedidas por el artículo 12 inc. c) del Código Fiscal vigentes.*
- *f) Deudas que hubieran sido incluidas en este Plan Permanente de Regularización de Tributos Provinciales.*

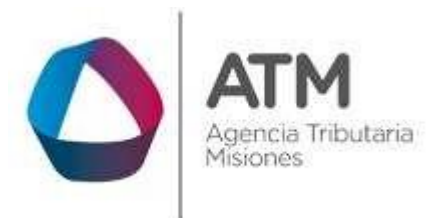

Una vez seleccionado el tipo de plan, debe realizar un clic en el botón "**Traer Deuda**" para poder avanzar:

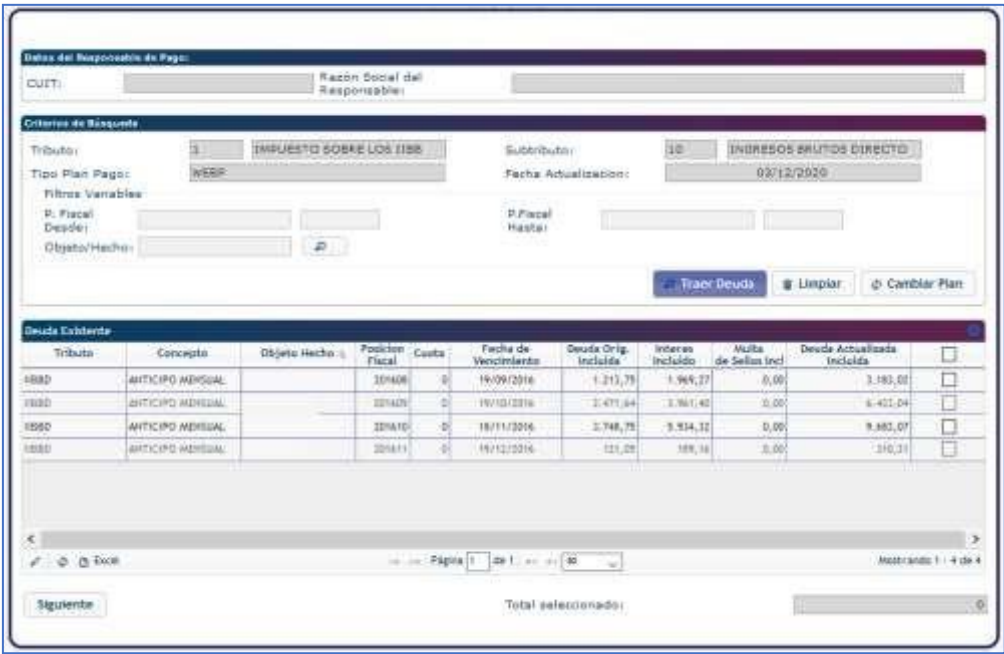

*Figura 10. Acceso al botón "Traer Deuda"*

<span id="page-10-0"></span>En caso de que la búsqueda no presente ninguna advertencia se podrá observar una grilla con las deudas existentes. El sistema, dependiendo del tipo de plan seleccionado, indicará la deuda actualizada por cada posición disponible:

<span id="page-10-1"></span>

| Tributo    | Conceptor            | Objeto Hecho     | Posicion<br>Fiscal | Cuita | Fecha de<br>Vencimiento      | Deude Orig.<br><b>Includes</b> | <b>Interes</b><br>Includdo | Multa<br>de Seilos Inci            | Geody Actualizada<br><b>Include</b>                                  | L                   |
|------------|----------------------|------------------|--------------------|-------|------------------------------|--------------------------------|----------------------------|------------------------------------|----------------------------------------------------------------------|---------------------|
| <b>BBD</b> | ANTICIPO MERIUAL     | 201112A216R      | 201812             |       | 16/01/2019                   | 118, 141, 24                   | 124,945.47                 | $T_{1}00$                          | 263, 124, 95                                                         |                     |
| 880        | Multis APE, 30Y FEL  | 20112262199      | ainkir             |       | 25/10/2020                   | 0,00                           | 10,000                     | 300,000                            | 300,0                                                                | ш                   |
| 崩却         | Matta Art. 30° Fit.  | 20113342195      | 39+903             |       | 33/10/2020                   | 0.00                           | 取解                         | 100,00                             | 300,00                                                               | L<br><b>COMME</b>   |
| 1880       | Millen Ark, 50° Pic. | 30113242188      | 351903             |       | $-30110/2020$                | 0.00                           | 0.30                       | 100,00<br>---<br><b>STATISTICS</b> | 100,00                                                               | <b>College</b><br>u |
| 101821     | Mutta Art. 50° Fis.  | 2011224218ft     | 321904             |       | 30/10/2020                   | <b>Service</b><br>0.00         | <b>STATE AND</b><br>0.00   | 100.00                             | 100.00                                                               | □                   |
| 101827     | ANTICIPO MENIUMI     | 2011333188       | <b>JEFROD</b>      |       | 18/06/2015                   | 4.344.32                       | 1.311.38                   | $-100$                             | $T_{\rm s} T T \overline{\Pi}_{\rm d} \overline{\Pi} \overline{\Pi}$ | L.<br>$-$           |
| æ          | Watta link for the   | <b>ATTITUDES</b> | <b>ASTRON</b>      |       | 期间的                          | <b>EMI</b>                     | 主助                         | 三里                                 | 1999                                                                 | п                   |
|            |                      |                  |                    |       |                              |                                |                            |                                    |                                                                      | - 5                 |
| @ D ENK    |                      |                  |                    |       | 16.16 (Fight)   06.1 m in M. |                                |                            |                                    | RNSEEWER 1 - 21.06.21<br><b>Allace</b>                               |                     |

*Figura 11. Grilla Deuda*

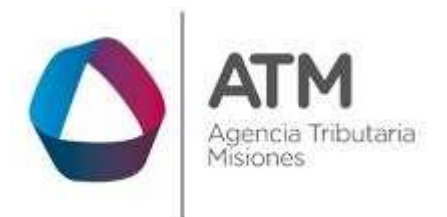

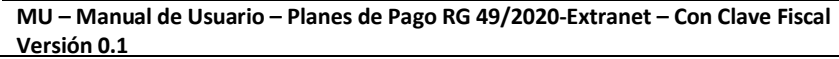

Es posible cambiar el tipo de plan sin borrar los datos del contribuyente y el tributo seleccionado. La opción disponible para este fin se encuentra en el botón **"Cambiar Plan"**:

| Tributo:                                                  | INPUESTO SOBRE LOS IIBE |   | Subtribution                                   | IO)<br>CTOSHIOS BRUTOS DIRECTO |                                                             |  |
|-----------------------------------------------------------|-------------------------|---|------------------------------------------------|--------------------------------|-------------------------------------------------------------|--|
| Tips: Plan Pagor                                          | <b>WEBP</b>             |   | Fecha Actualizacioni<br>222200<br>A 2012/09/09 | 04/12/2020                     |                                                             |  |
| Filtroy Vaciables<br>P. Fiscal<br>Desde:<br>Clinato Nacho |                         |   | スチュミスティンス<br><b>D</b> :Fincal<br>Hasta:        |                                |                                                             |  |
|                                                           |                         | p |                                                |                                | <b>Treet Doutle</b><br>E Limpian<br><b>Jh Camfriar Plan</b> |  |

*Figura 12. Botón "Cambiar Plan"*

<span id="page-11-0"></span>Dentro de la grilla **"Deuda Existente"** debe seleccionar las posiciones que se incluirán en el plan, haciendo clic en las celdas de verificación de la última columna ubicada a la derecha.

| Tributo                               | Concepto                         | Objeto Hecho | Posicion<br>Fiscal | Cuota           | recha de<br>Vencimiento | Deuda Orig.<br>Incluida | Interes<br>incluido | Multa<br>de Sellos in | Deuda Actualizada<br>incluida |            |           |
|---------------------------------------|----------------------------------|--------------|--------------------|-----------------|-------------------------|-------------------------|---------------------|-----------------------|-------------------------------|------------|-----------|
| <b>HEED</b>                           | ANTICIPO MENSUAL                 |              | 201812             | $\circ$         | 16/01/2019              | 138.141.04              | 124.985.47          | 0,00                  | 263.126,51                    | ☑          | $\lambda$ |
| IIBBD                                 | Milita Art. 50 <sup>°</sup> Fil. |              | 201901             | $\circ$         | 10/10/1020              | 0,00                    | 0,00                | 100,00                | 100,00                        | ✓          |           |
| <b>IIBBD</b>                          | Multa Art. 50' Fis.              |              | 201902             | $\mathbb O$     | 20/10/2020              | 0,00                    | 0,00                | 300,00                | 300,00                        | V          |           |
| II55D                                 | Midta Art. 50 <sup>+</sup> Fis.  |              | 201903             | $\circ$         | 20/10/2020              | 0,00                    | 0,00                | 100,00                | 100,00                        |            |           |
| <b>IIBBD</b>                          | Multa Art. 50° Fis.              |              | 201904             | $\circ$         | 20/10/2020              | 0,00                    | 0,00                | 300,00                | 300,00                        | π          |           |
| <b>ILBBD</b>                          | ANTICIPO MENSUAL                 |              | 201905             | $\theta$        | 18/06/2019              | 4.564,32                | 3.211, 28           | 0.00                  | 7.775,60                      | -          |           |
| IIBBD.<br>×                           | Multa Art. 50° Fis.              |              | 201905             | $\circ$         | 20/10/2020              | 0,00                    | 0,00                | 300,00                | 300,00                        | г          | v         |
| @ @ Excel<br>$\overline{\phantom{a}}$ |                                  |              | $1 + 1$            | <b>Pagina</b> + | $de 1 = -130$           | 34.1                    |                     |                       | Mostrando 1 - 21 de 21        |            |           |
| <b>Siguiente</b>                      |                                  |              |                    |                 |                         | Total seleccionado:     |                     |                       |                               | 263.726.51 |           |

<span id="page-11-1"></span>*Figura 13. Selección de los conceptos a incluir en el plan dentro de "Deuda Existente".*

Una vez que seleccione las posiciones a incorporar, debe realizar un clic en el botón "Siguiente" para poder avanzar.

En la pantalla siguiente debe configurar la cantidad de cuotas (dependiendo el plan seleccionado):

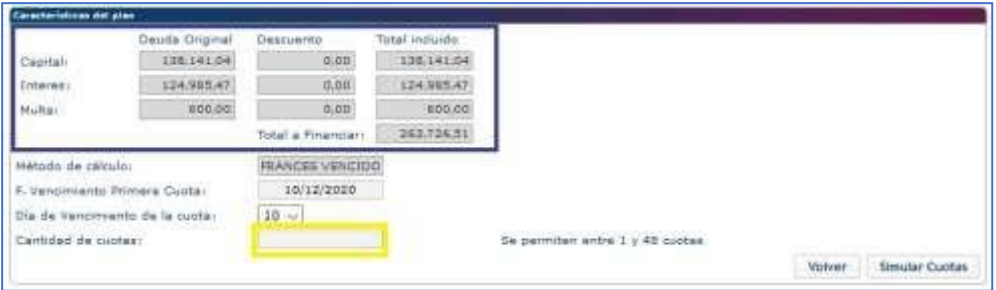

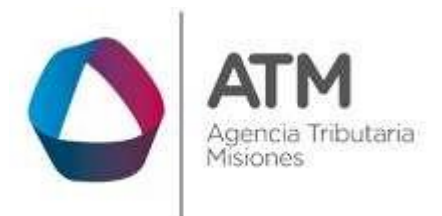

*Figura 14. Selección de cantidad de cuotas*

## <span id="page-12-0"></span>*Condiciones Generales:*

*Las obligaciones que se regularicen por este plan de facilidad de pago tendrán las siguientes condiciones de formalización:*

- *a) Cantidad máxima de cuotas otorgadas: Hasta Cuarenta y Ocho (48), excepto para las siguientes obligaciones:*
- *b) Obligaciones en el Impuesto de Sellos que será en un máximo de una (1) cuota.*
- *c) Cantidad máxima de planes vigentes: es hasta Seis (6) para todo concepto*

*La tasa de interés mensual de financiamiento será del dos por ciento (2%) sobre el saldo.*

*La mora en el pago de cada una de las cuotas, mientras no se produzca la caducidad del plan de pagos, devengará automáticamente un interés resarcitorio del cuatro por ciento (4%) mensual.*

*La cancelación de las obligaciones y multas con adhesión a este régimen no implica reducción alguna de intereses como así tampoco liberación de las sanciones pertinentes.*

Deberá constituir un domicilio especial, al hacer clic en el campo "Domicilio", podrá modificar el domicilio

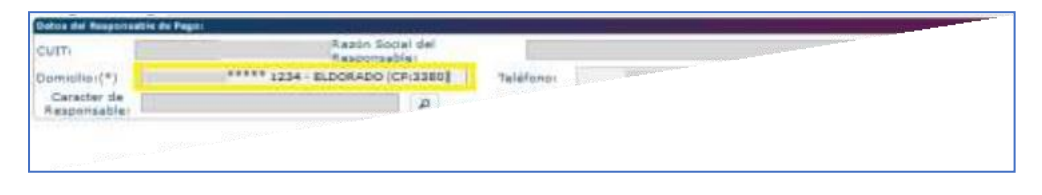

Figura 15*. Campo habilitado para modificación de Domicilio*

<span id="page-12-1"></span>Se debe cargar de forma obligatoria el **"Carácter de Responsable"**:

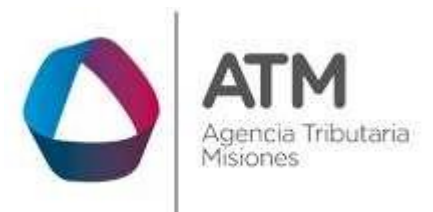

<span id="page-13-0"></span>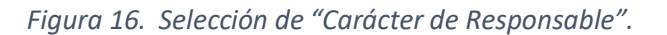

Una vez que verifique y definan todos los datos necesarios, deberá realizar una simulación de las cuotas (botón "**Simular Cuotas"**) donde podrá observar los montos de estas y los intereses que contendrán en caso de contemplar algún interés de financiación:

|                          | Total                            | interes.  | Timuda.  | Cunta # : Facha Vancimianto |           |
|--------------------------|----------------------------------|-----------|----------|-----------------------------|-----------|
| ٨                        | 8.597,67                         | 5.174.53  | 3.332,44 | 16/12/2020                  |           |
|                          | 8.597,95                         | 5.304.04  | 1,386,91 | 10002001                    | н         |
|                          | 8.597,97                         | 5.140.38  | 1.457(2) | 10/03/3021                  | 3         |
|                          | 4.997,57                         | 5.971,11  | 3.535.94 | <b>MIDDELL</b>              | w.        |
|                          | 4.207, 97                        | 5.000, 57 | 3.997,40 | 12/04/2821                  | $\cdot$ 3 |
|                          | 4, 997, 80                       | 4.820.63  | 3 888,54 | 1005001                     |           |
|                          | 8.597,97                         | 4.599.34  | 1.742.73 | 10/06/2021                  | <b>H</b>  |
| v                        | 8.397.87                         | 4.100.38  | 1317,19  | 12/07/3003                  |           |
| Historiands 1 - 45 de 46 | Pápia 1 de l = = l =<br>$\omega$ | $\sim$    |          |                             | (b focus) |

*Figura 17. Interfaz de simulación de cuotas.*

<span id="page-13-1"></span>Finalizada la simulación, si todos los datos son correctos, para finalizar deberá hacer clic en **"Suscribir Plan"**:

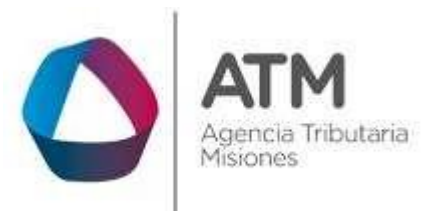

| <b>Cuntin</b>    | <b><i>CONTRACTOR</i></b> | <b>COLOR</b>                               | <b>CONTRACTOR</b> | <b>STATISTICS</b> |                                              |
|------------------|--------------------------|--------------------------------------------|-------------------|-------------------|----------------------------------------------|
| <b>Classe</b> in | Fecha Vencimiento        | <b>Beuda</b>                               | Interes.          | Total             |                                              |
|                  | 102107028                | 2.321,44                                   | 3.24.33           | 6,997,97          | ×                                            |
|                  | 11/05/2021               | 2.306,91                                   | 5.206.36          | 8.887,97          |                                              |
| 93               | 1000213021               | 1.457,71                                   | 9.145/4           | 6.697.97          |                                              |
|                  | <b>HERIACERE</b>         | 3.328, 60                                  | 5.071, 11         | 8,9137            |                                              |
|                  | 12/04/2021               | 1.997, 40                                  | 1.002, 17         | 4.197,97          |                                              |
|                  | 10/05/2021               | 1.669.34                                   | 0.018, 63         | 机材料用              |                                              |
|                  | 10/06/2021               | 1.142.71                                   | 4,655.24          | 6,587,97          |                                              |
|                  | (IDMA) (III)             | 1,317,51                                   | 4.785, 33         | 8.897,977         | w                                            |
| (b) Excel        |                          |                                            |                   |                   | $-111$<br>Mostrando 1 : 45 de 48<br>$\omega$ |
| Capital)         | 263,726,51               | Interes de 148.976.05<br><b>CONTRACTOR</b> | <b>Totali</b>     | 412.702.56        | Suscribir-Plan                               |

*Figura 18. Botón "Suscribir Plan".*

<span id="page-14-0"></span>Al realizar clic en "**Suscribir Plan**", luego de seleccionar y/o configurar las opciones necesarias, automáticamente se realizará la suscripción del plan donde se observará en pantalla una ventana emergente con los datos del Plan de pago generado; el resumen del trámite y la boleta de la primera cuota, u opción contado, dependiendo el caso.

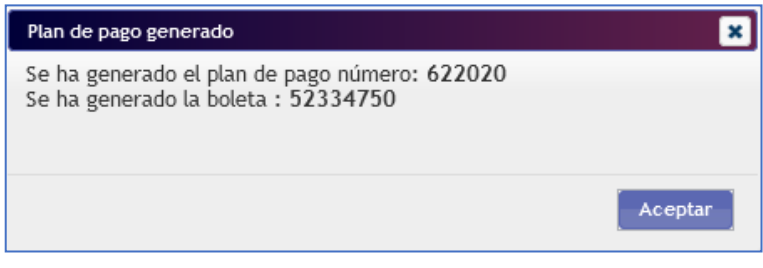

*Figura 19. Adhesión al Débito Directo.*

<span id="page-14-1"></span>Además, el sistema emitirá los medios de pago disponibles para la primera cuota,

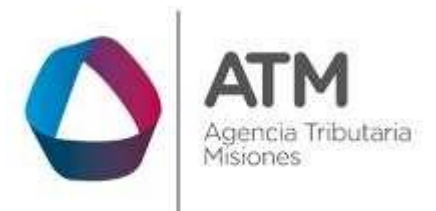

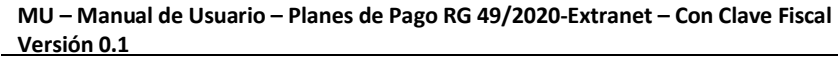

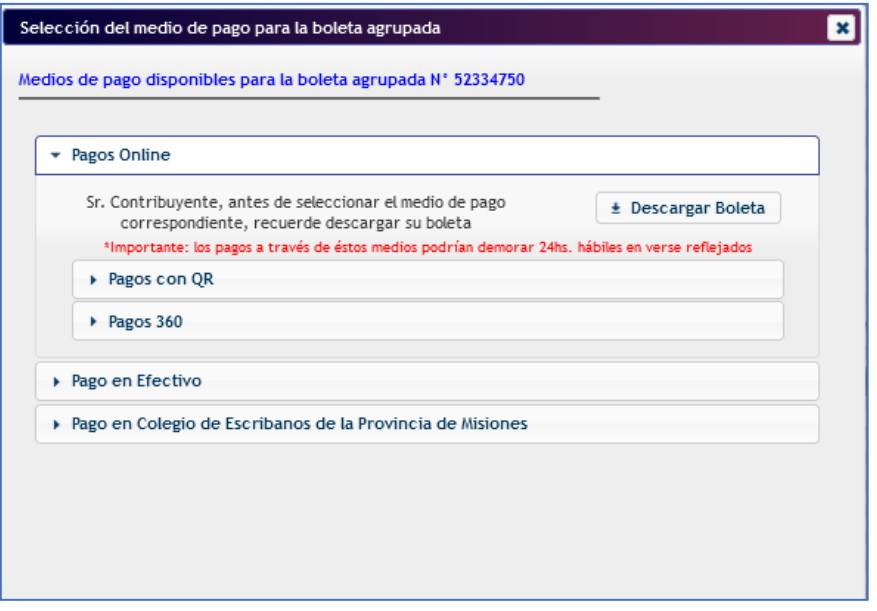

*Figura 20. Adhesión al Débito Directo.*

<span id="page-15-0"></span>Para avanzar con el pago de manera online diríjase al punto **3.3,** caso contrario, seleccione **"Pago en Efectivo"** y descargue la boleta (**En caso de que no pueda visualizar, deshabilite el bloqueador de ventanas emergentes en la configuración de su navegador).**

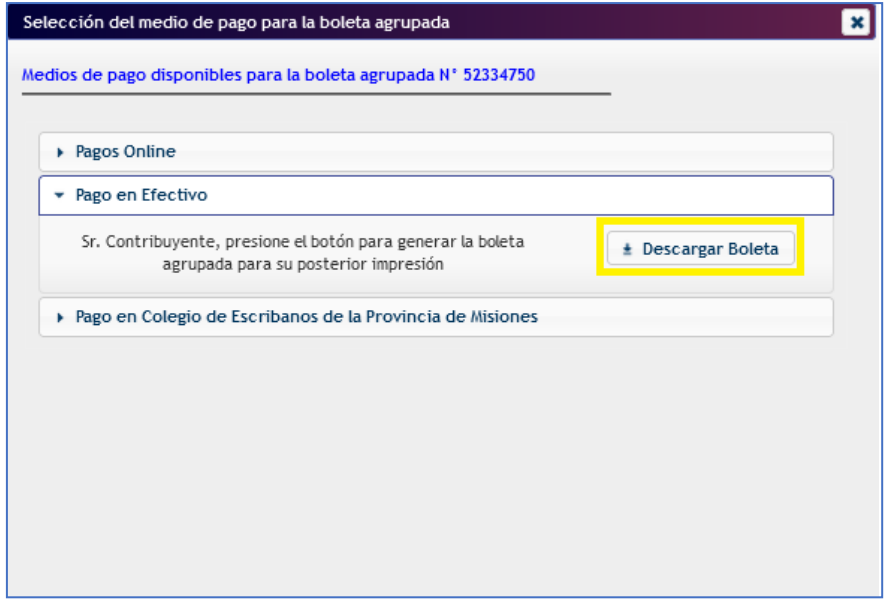

<span id="page-15-1"></span>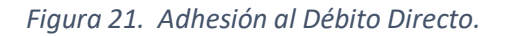

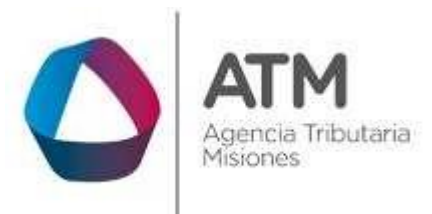

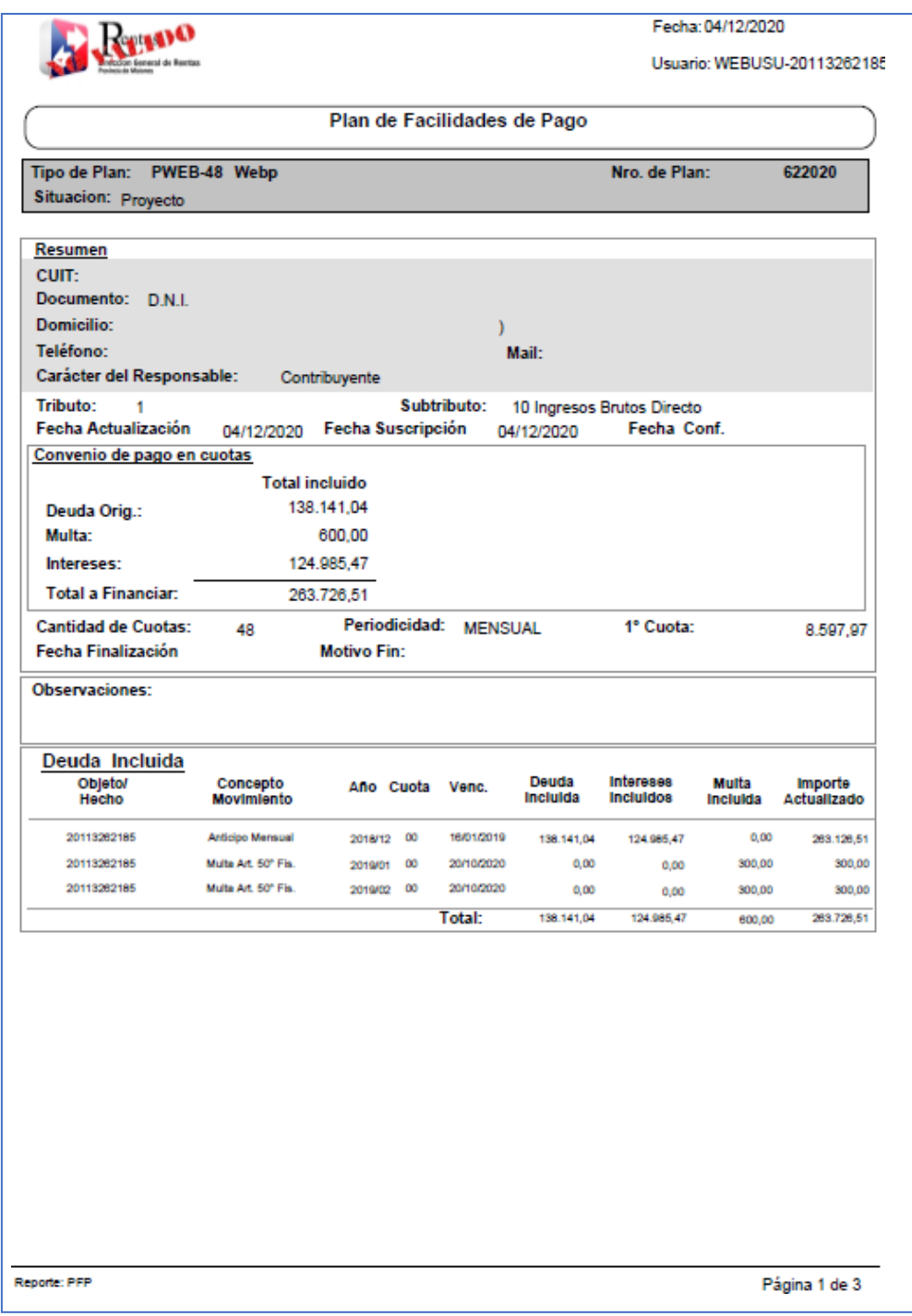

#### <span id="page-16-0"></span>*Figura 22. Reporte de Resumen del plan.*

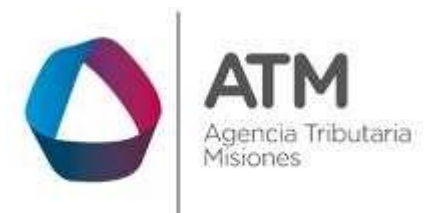

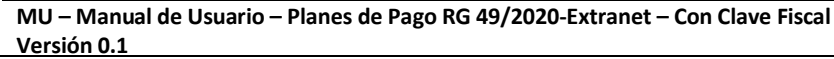

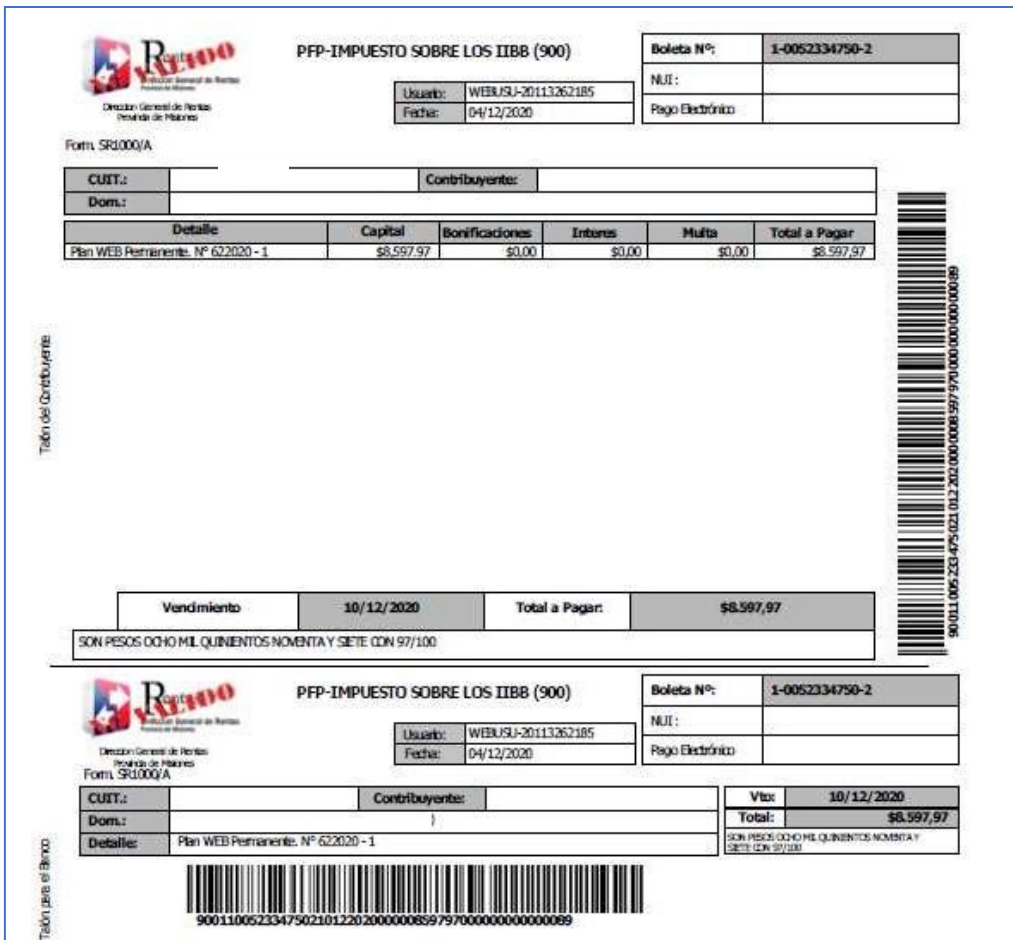

*Figura 23. Reporte de boleta.*

<span id="page-17-0"></span>*Finalizada la suscripción del plan, el mismo queda en estado "Proyecto". A partir de este punto para que pase a estar "Vigente" deberá impactar el pago de la primer cuota u opción contado. En este último caso, una vez impactado en el sistema el pago de la cuota contado, el plan pasará automáticamente al estado cumplimentado.*

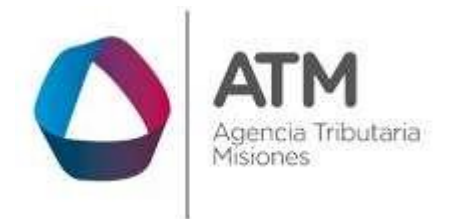

# <span id="page-18-0"></span>**3.3.Pagos Online**

Para realizar el pago de las cuotas de manera online, deberá ingresar a: Planes de Pago > Consulta de Boletas (PFP),

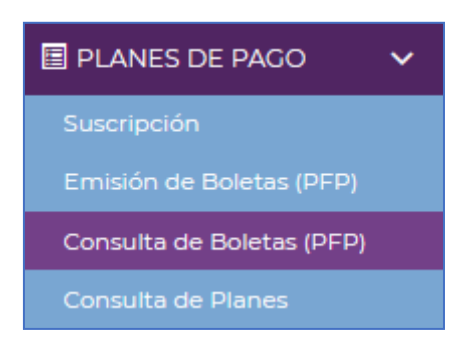

*Figura 24. Menú Consulta de Boletas.*

<span id="page-18-1"></span>Una vez dentro del menú, el sistema recupera de manera automática el tributo, para recuperar la boleta, presione el botón "Buscar".

| fire, Baleda.            | Fillen de Nomuelle de Briefen<br>カロじょうき アヤ | <b>School</b>              | sui.                |                                            | <b>O</b> IT                                                                                     |               | <b>Secondario</b> |           | *matics ##          |
|--------------------------|--------------------------------------------|----------------------------|---------------------|--------------------------------------------|-------------------------------------------------------------------------------------------------|---------------|-------------------|-----------|---------------------|
| Triute:                  |                                            | <b>PEAN TACILINAD</b><br>a | $\approx$<br>Ams.   |                                            | $B$ Distresse:                                                                                  |               | p. Hin            |           | $\boldsymbol{\rho}$ |
| Real Taken               |                                            | Saida                      | 9. Incade model     |                                            | fields!                                                                                         | Inc. dealer.  |                   | Frida X   |                     |
|                          |                                            |                            |                     | <b><i><u><i><u>Distant</u></i></u></i></b> | Oslmslar                                                                                        |               |                   |           |                     |
| <b>Roletas Agrupados</b> |                                            |                            |                     |                                            |                                                                                                 |               |                   |           |                     |
| New Boleta L             | Estado                                     | <b>CUIT</b>                | Senominación Casto: | F. Emisión                                 | F. Vtu 1                                                                                        | Intigate to 1 | E. Vio 2          | Imports I | HUL                 |
|                          |                                            |                            |                     |                                            |                                                                                                 |               |                   |           |                     |
|                          |                                            |                            |                     |                                            | $\cdots \ \cdots \ \mathsf{Popen}[1 \quad \mathsf{def} \ = \ \cdots \ \mathsf{W} \qquad \cdots$ |               |                   |           |                     |

*Figura 25. Búsqueda de cuota.*

<span id="page-18-2"></span>El sistema recuperara las boletas,

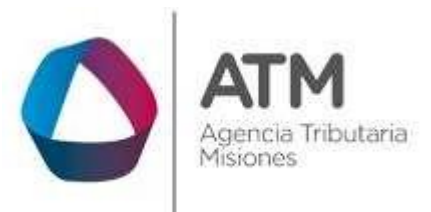

| line Brinds              | Britado:                           | 52                  | $100 -$                            | CALL20-1130-218-2                      |               |               | Seasoning until high and patients and |     |
|--------------------------|------------------------------------|---------------------|------------------------------------|----------------------------------------|---------------|---------------|---------------------------------------|-----|
| Triute: 4                | <b>BUIL FACILIDAD</b>              | Subbit /            |                                    | <b>D</b> Billiam                       |               | $25 - 14 + 1$ |                                       | Д   |
| Fox Focal                | Cuita:                             | 7. Ersalt made      | <b>Tissla</b> :<br><b>CASTERIN</b> |                                        | Ing. deals £1 |               | Hasta B.                              |     |
|                          |                                    |                     | <b>Diamond</b>                     | @ Limpian                              |               |               |                                       |     |
|                          |                                    |                     |                                    |                                        |               |               |                                       |     |
| <b>Roletas Agrusadas</b> |                                    |                     |                                    |                                        |               |               |                                       |     |
| Nro. Boleta L. Ditado    | <b>CUIT</b>                        | Denominación Contr. | F. Emission                        | E. Vin 1                               | Importe 1     | T. Vhn 2      | Importe 2                             | NUL |
| STILTED INSTALL          |                                    |                     | 04/12/2020                         | 45/1372020                             | 8,397.97      |               |                                       |     |
| <b>WEINERFOWPAGA</b>     |                                    |                     | 04/12/2020                         | 10/10/2020                             | 11-564, 19    |               |                                       |     |
| AEST500011MMAELA         |                                    |                     | <b>DAVEL/2028</b>                  | 10/12/2020                             | 4.054.82      |               |                                       |     |
| AETISETEI IMPAGA.        |                                    |                     | 64/12/2020                         | 31/11/2020                             | 5.877,11      |               |                                       |     |
| 48315018 IMANOA          |                                    |                     | 04712/2020                         | 10/11/2020                             | E 100.42      |               |                                       |     |
| ARSISINT! INVADA         |                                    |                     | 04/12/2288                         | SIV122320                              | 2,714,88      |               |                                       |     |
| 48315016 PAGA            |                                    |                     | 04/12/2020                         | 03/12/2020                             | 1.876, 93     |               |                                       |     |
| ARTISTEN TAKEADA         |                                    |                     | <b>DATE/2020</b>                   | 10/11/2020                             | 1,185,75      |               |                                       |     |
| ABSTATOS (INVAGA         |                                    |                     | 04212/2020                         | 10/12/2020<br>PARK PLANTING INSTANTOVA | 557.33        |               |                                       |     |
| c                        | in box & Reinprintr / @ Relogitimi |                     |                                    |                                        |               |               |                                       | ×   |

*Figura 26. Búsqueda de Boleta.*

<span id="page-19-0"></span>Seleccione la cuota del listado y a continuación realice un clic sobre el B Reimprimir<br>botón Pagar Boleta

| fes. Solds:               | <b>Crissis:</b>     | $\mathcal{M}$       | NULL           |               | Cutr.      |                 | Denominación |           |            |   |
|---------------------------|---------------------|---------------------|----------------|---------------|------------|-----------------|--------------|-----------|------------|---|
| tidate:                   | PLAN FACILIDAD<br>迪 | SAMI-               |                | P             | DECHANTH   |                 | $B$ then     |           | P.         |   |
| Paul Finish               | Costs:              | 1 Details Seate     |                | <b>Restal</b> |            | ling, deale it: |              | Restal B. |            |   |
|                           |                     |                     | <b>Discuss</b> |               | Chimpian   |                 |              |           |            |   |
|                           |                     |                     |                |               |            |                 |              |           |            |   |
| <b>Boistan Agrupation</b> |                     |                     |                |               |            |                 |              |           |            |   |
| Nru. Bolata L. Estado     | curr                | Denominaçion Contr. | F. Emision     |               | F. Via 1   | Importe 1       | F. Vto 2     | Importe 1 | <b>KLE</b> |   |
| <b>SESATES INFINIAL</b>   |                     |                     | (8411212028)   |               | 1611212400 | 8,597,97        |              |           |            | ۸ |
| 48319031 MARADA           |                     |                     | 04/11/2020     |               | 10/12/2020 | 73.564, 19.     |              |           |            |   |
| 48015030 UHRAGA           |                     |                     | 04/13/2020     |               | 10/12/2020 | 4.004.82        |              |           |            |   |
| 48315019 MPAGA            |                     |                     | 04/12/2020     |               | 10/12/2000 | 5.677, 13.      |              |           |            |   |
| 4801501811606GA           |                     |                     | 04/13/2020     |               | 10/12/2020 | 8.306,42        |              |           |            |   |
| <b>NETTAOLT LINFAGA</b>   |                     |                     | 04/12/3028     |               | 10/12/2000 | 7.714.88        |              |           |            |   |
| 48010016 POGA             |                     |                     | 04713/2020     |               | 10/12/2020 | 1.675.91        |              |           |            |   |
| <b>AKTYROOK LAKANSAS</b>  |                     |                     | 047122020      |               | 30/12/2000 | $-1.185, 75$    |              |           |            |   |
| 48314956 MIFAGA           |                     |                     | BAF(2/2020)    |               | 10/12/2020 | 457.75          |              |           |            | M |
|                           |                     |                     |                |               |            |                 |              |           |            |   |

*Figura 27. Reimpresión de boleta.*

<span id="page-19-1"></span>Se desplegará la siguiente ventana de selección:

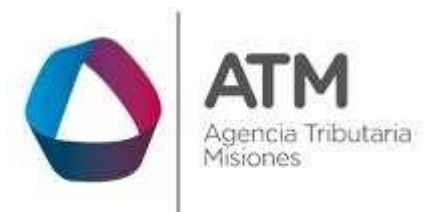

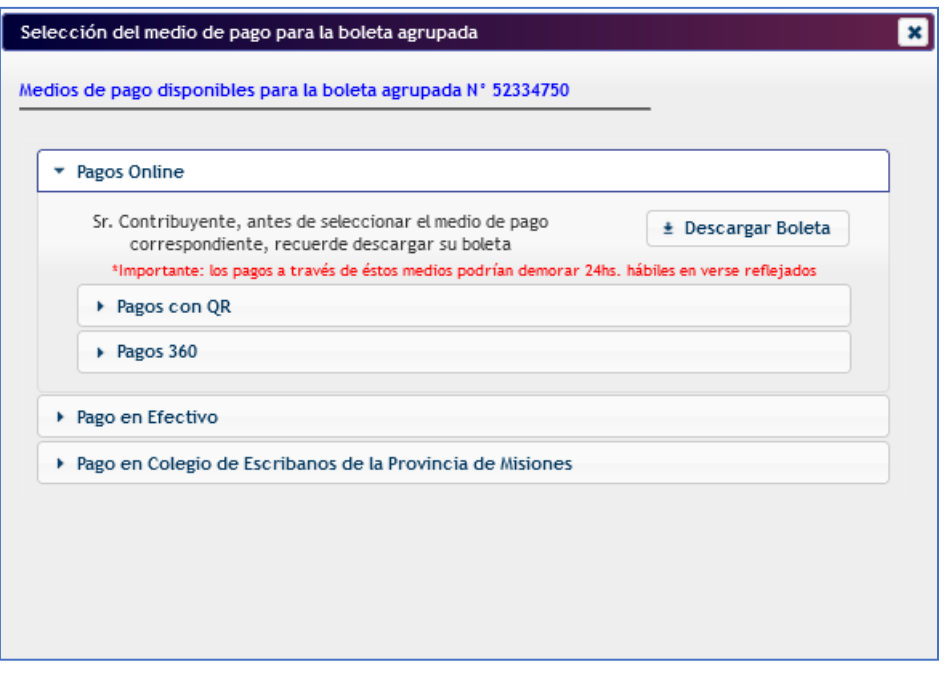

*Figura 28. Selección del medio de pago.*

<span id="page-20-0"></span>El medio de pago *Online* se encuentra preseleccionado, recuerde *descargar y guardar o imprimir su boleta* desde el botón ED DESCARGAR BOLETA (En caso de que no pueda visualizar, deshabilite el

bloqueador de ventanas emergentes en la configuración de su navegador).

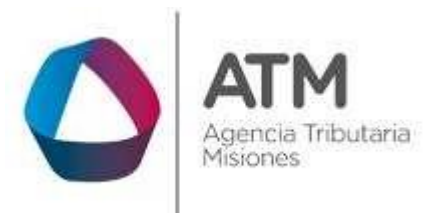

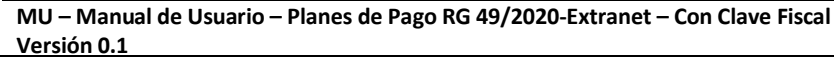

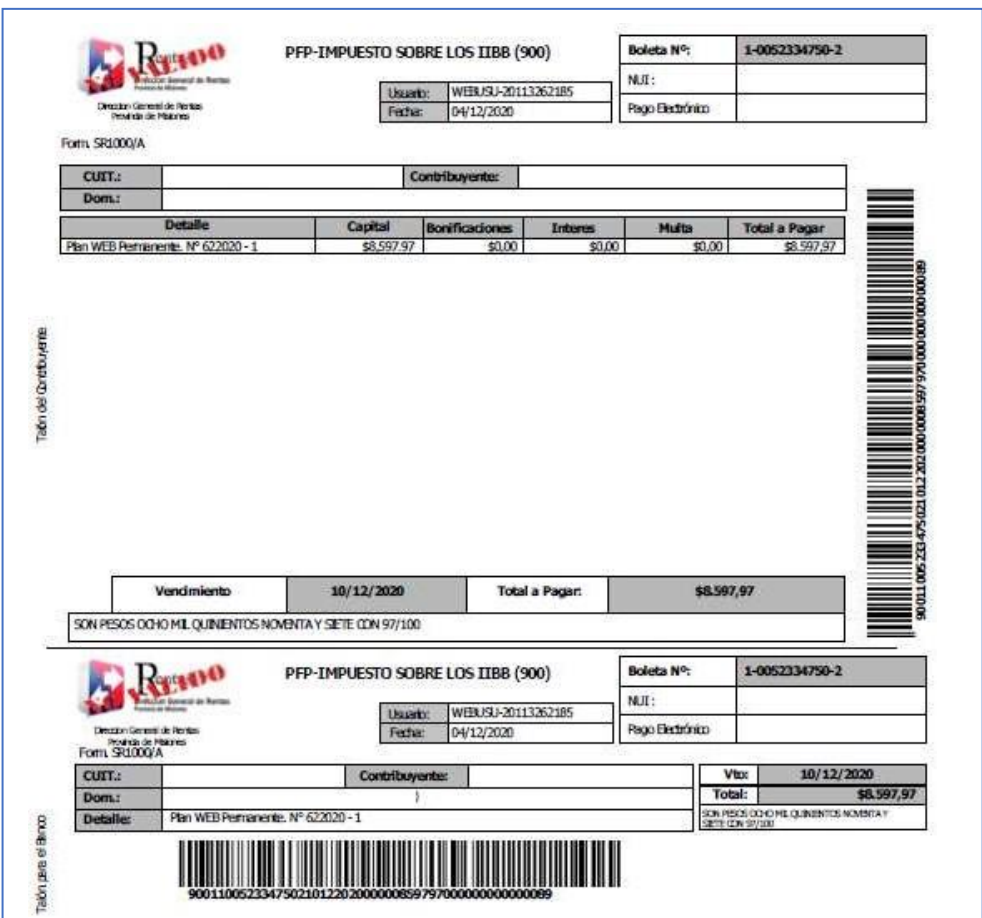

*Figura 29. Reporte de boleta.*

<span id="page-21-0"></span>El sistema cuenta con dos opciones de pagos online: **"Pagos 360 y Pagos con QR"**

**Pagos 360**: Al seleccionar este medio, deberá hacer un clic en "Continuar" para ser redireccionado a la página de Pagos 360, con medios de pagos disponibles.

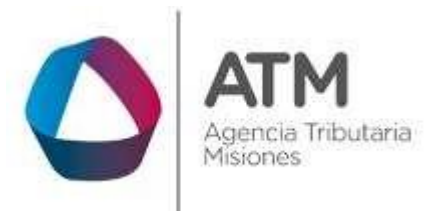

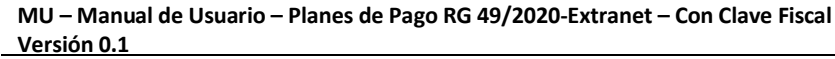

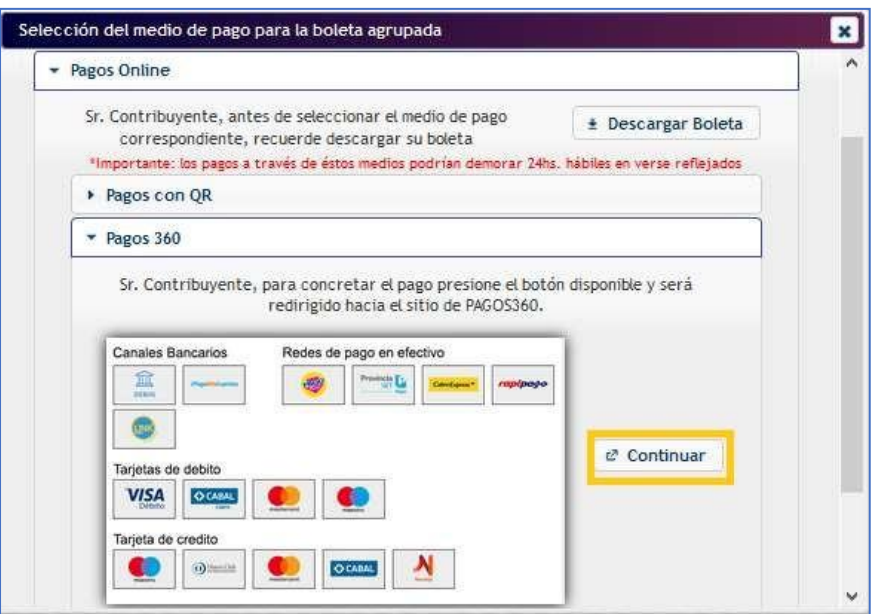

*Figura 30. Opción Pagos 360.*

<span id="page-22-0"></span>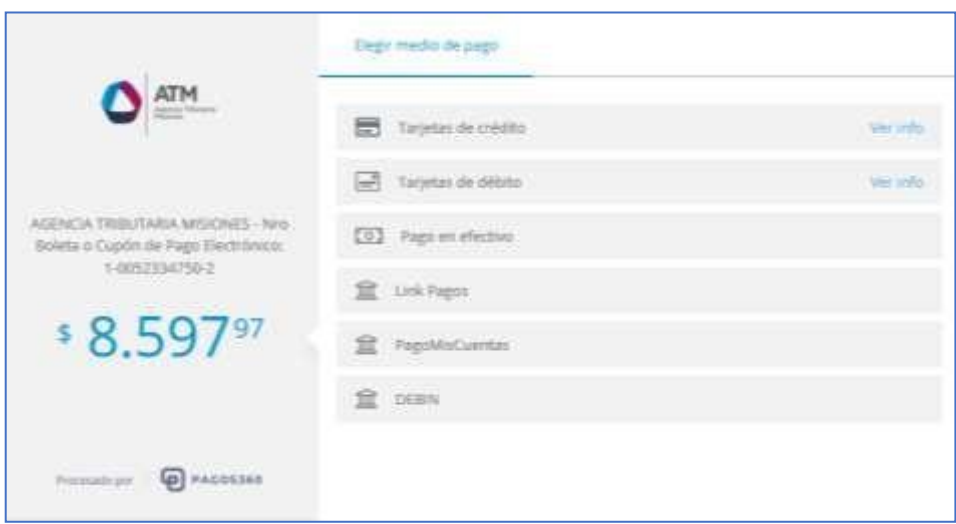

*Figura 31. Medios de Pagos Online.*

<span id="page-22-1"></span>Una vez realizado el pago, la plataforma de Pagos360 informará el estado de la operación a través de un email a la casilla de correo cargada recientemente:

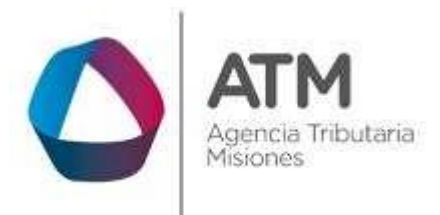

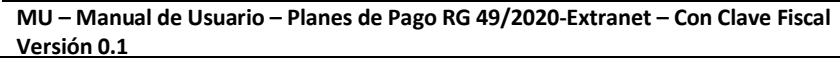

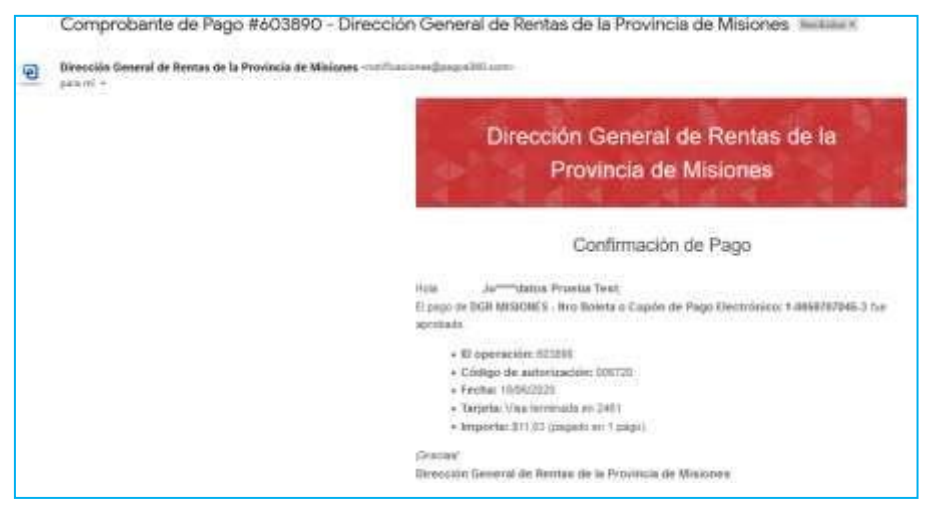

*Figura 32. Notificación de pago realizado.*

<span id="page-23-0"></span>Además, llegará una notificación de la ATM con el comprobante de pago al email de contacto registrado en la plataforma de PAGOS360:

<span id="page-23-1"></span>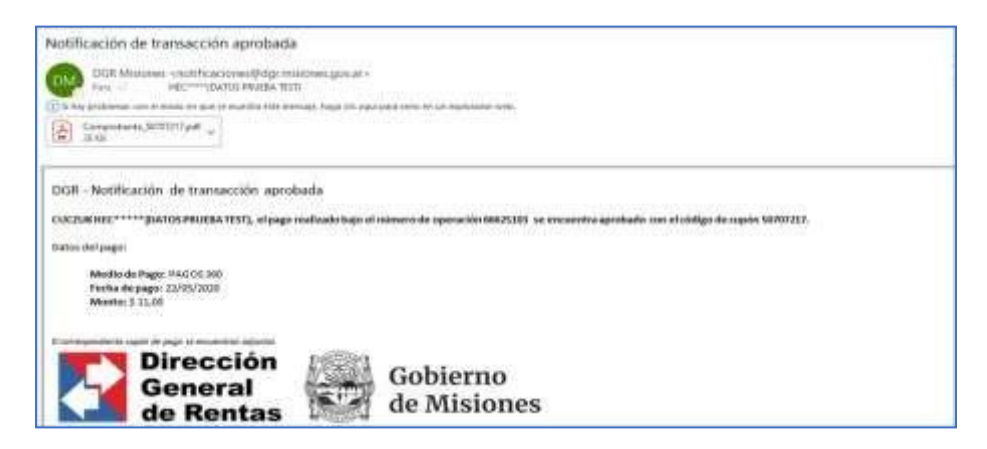

*Figura 33. Notificación de transacción aprobada.*

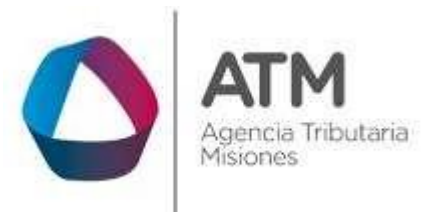

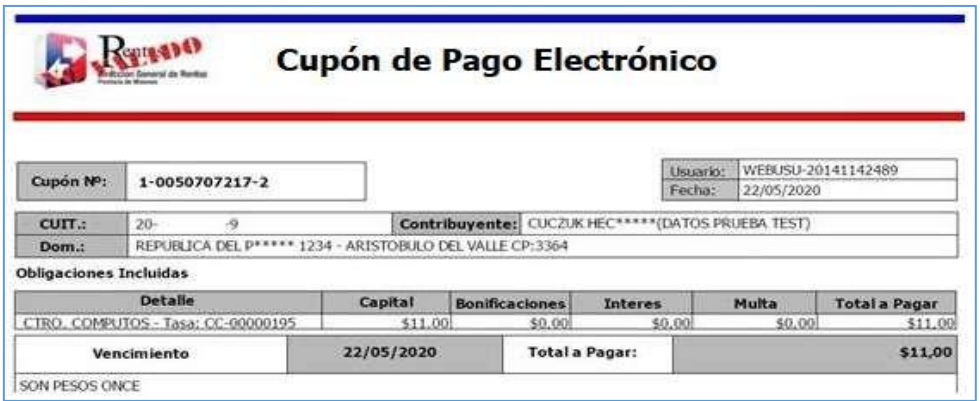

#### *Figura 34. Cupón de Pago.*

*.*

# <span id="page-24-0"></span>**Pagos con QR**:

*Aclaración: Para poder llevar a cabo el pago por este medio, se debe contar con la aplicación "Yacaré" instalada en su dispositivo móvil, estar registrado como usuario del servicio y poseer saldo en su billetera virtual para realizar la transacción deseada.*

Haga clic en la opción **Pagos con QR**, el sistema emitirá el código QR para ser escaneado por la aplicación "Yacaré" (Opción LEER QR):

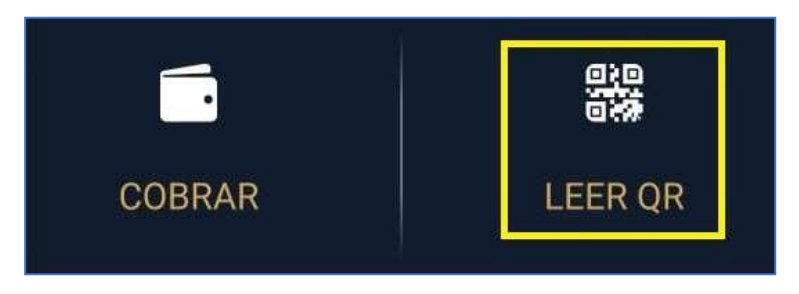

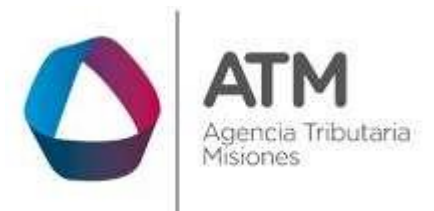

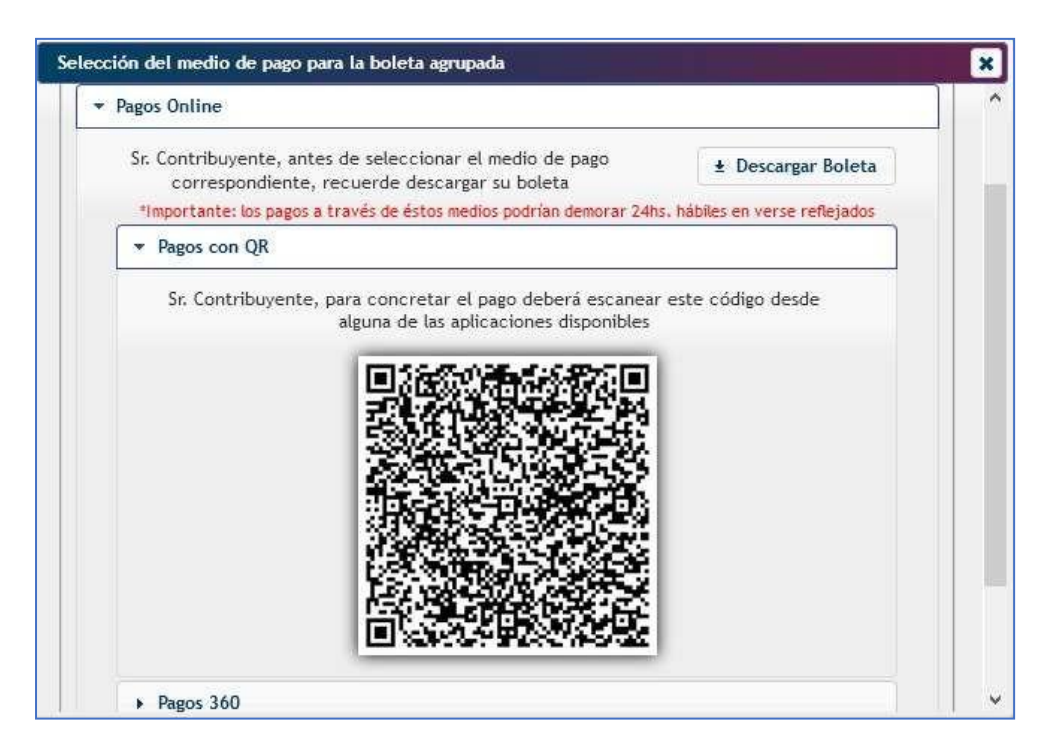

*Figura 35. Selección Pago con QR.*

<span id="page-25-0"></span>Luego de escanear el código, la aplicación brindará los datos asociados al importe por abonar y solicitará seleccionar el medio de pago correspondiente:

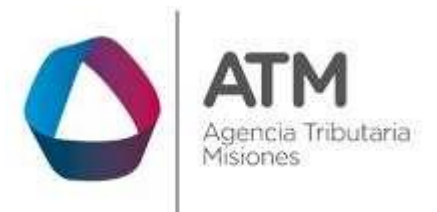

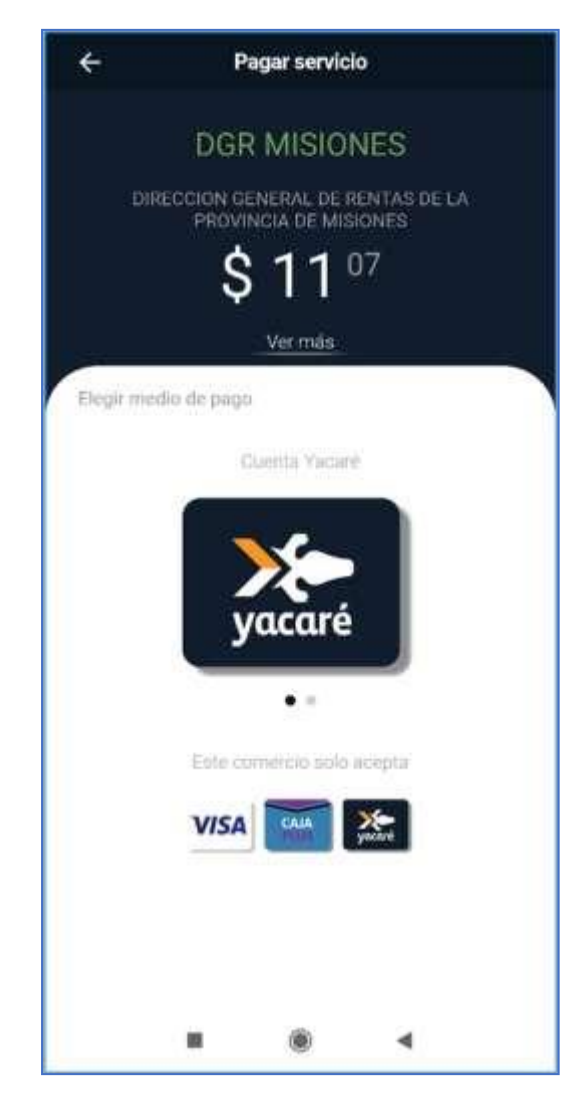

*Figura 36. Importe por abonar y selección de medio de pago – app Yacaré.*

<span id="page-26-0"></span>Deberá hacer un clic en la opción "Yacaré",

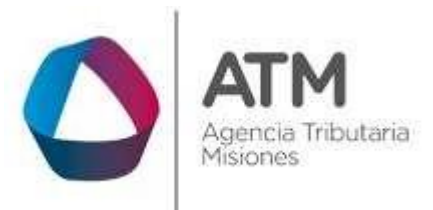

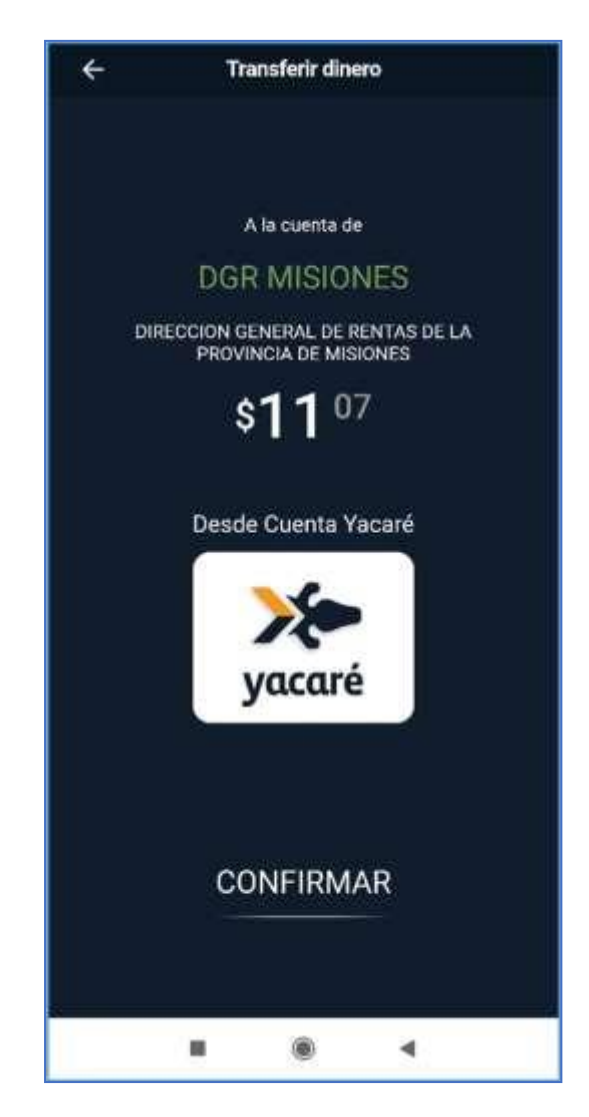

*Figura 37. Pantalla Confirmación de pago por Yacaré.*

<span id="page-27-0"></span>Presione "CONFIRMAR" para avanzar con la transferencia. La aplicación informará el resultado del proceso. De ser exitoso, indicará el Nº de operación:

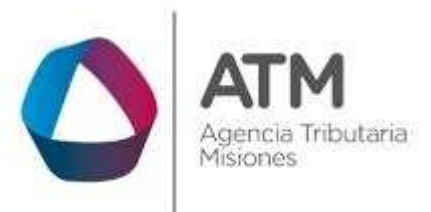

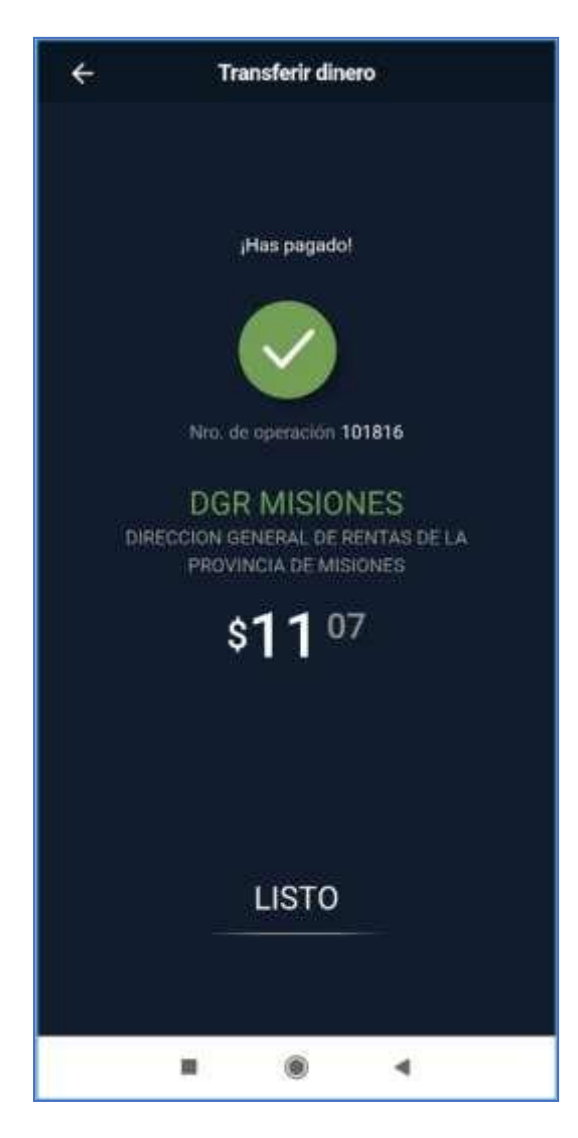

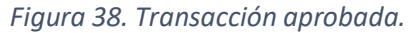

<span id="page-28-0"></span>Recuerde *descargar y guardar o imprimir su boleta* desde el botón  $\pm$  Descargar Boleta

(En caso de que no pueda visualizar, deshabilite el bloqueador de ventanas emergentes en la configuración de su navegador).

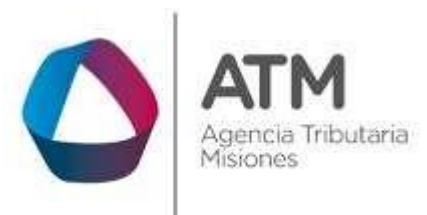

#### **TABLA DE FIGURAS**

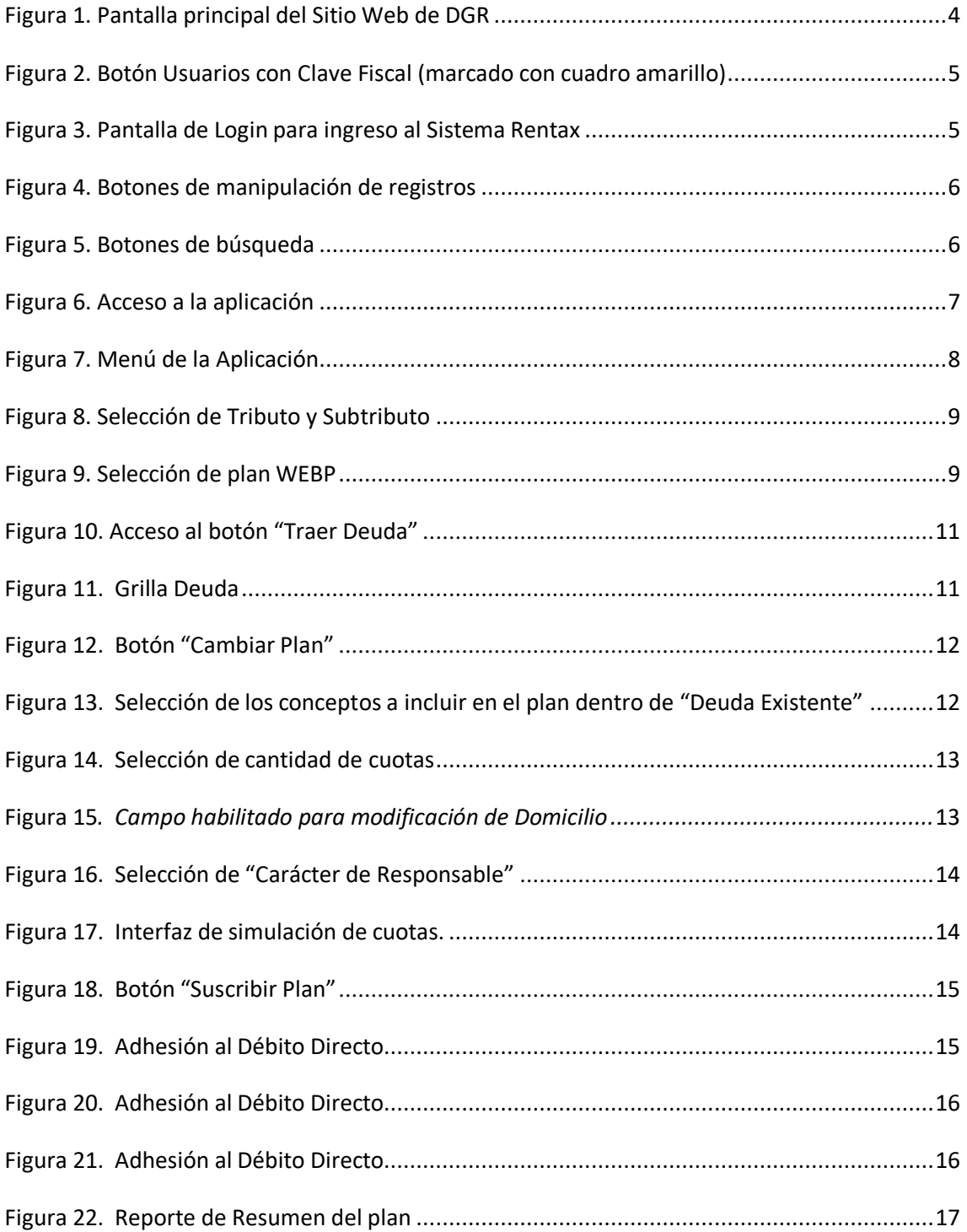

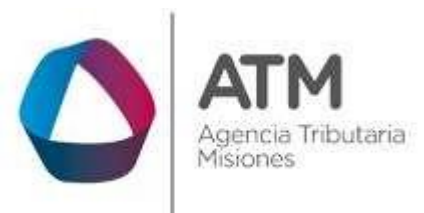

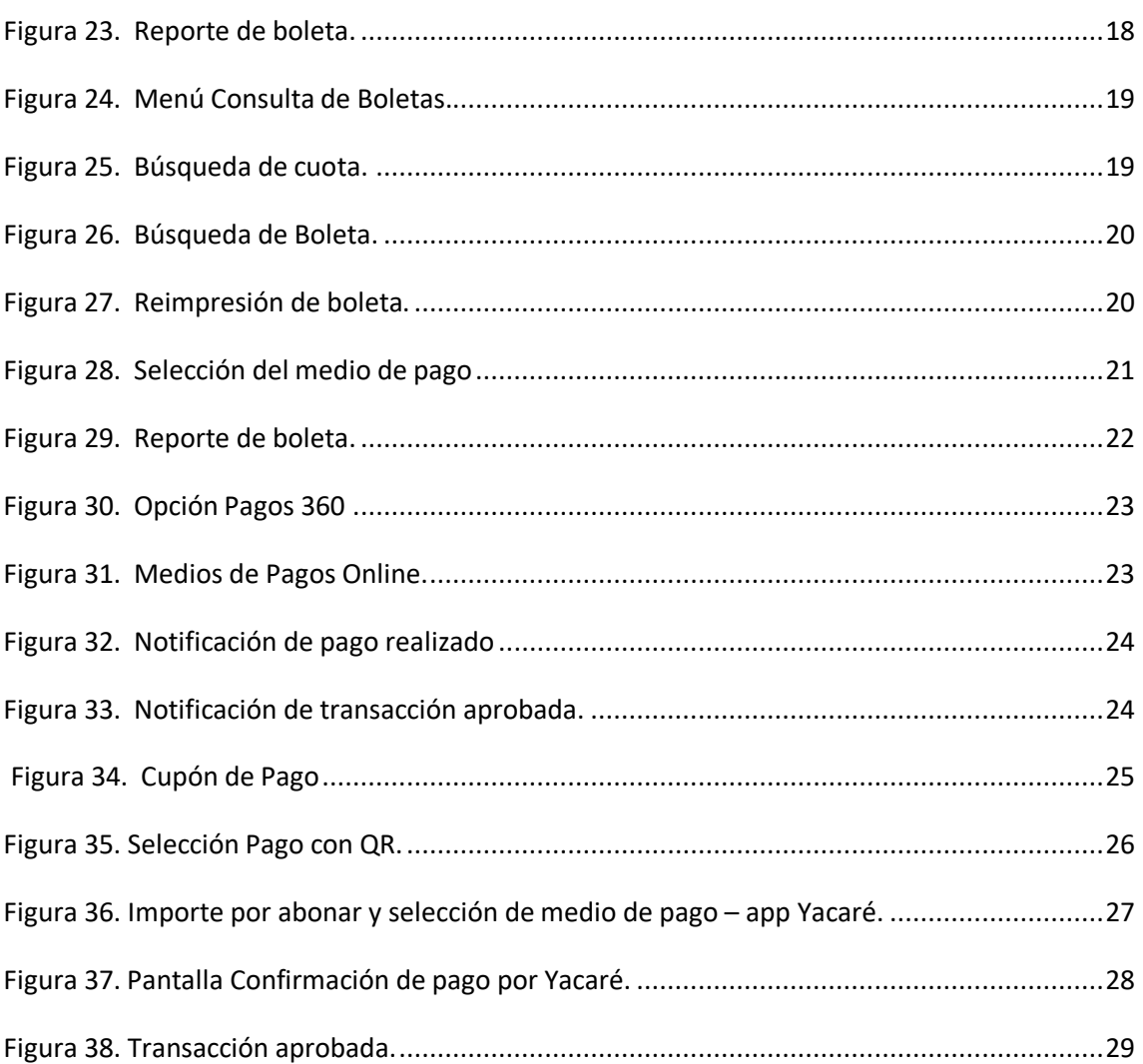